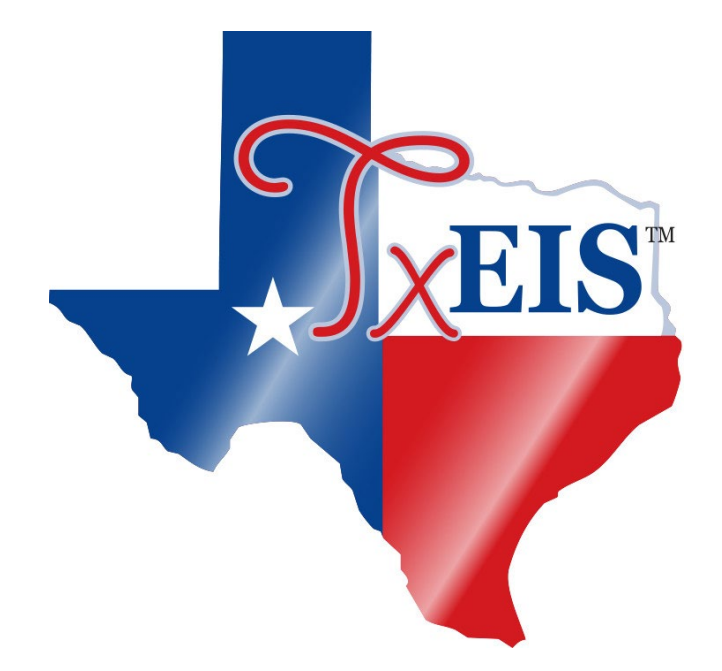

# **Extract Teacher Service Record**

**May 2021**

# **Table of Contents**

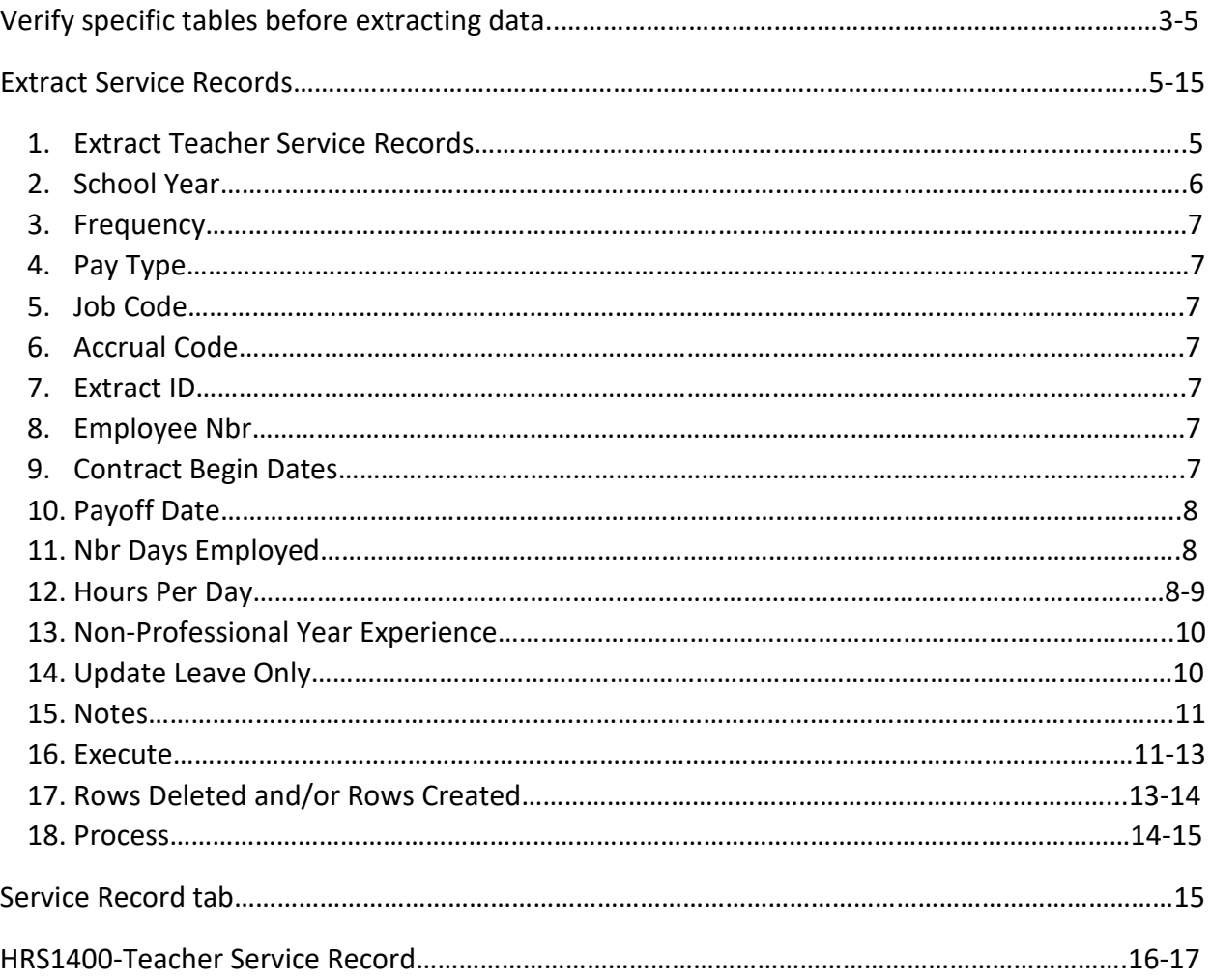

This utility enables the user to extract information from stored employee data and create a service record. The service record detail can then be accessed by school year on the Service Record tab under Staff Demo. No labels will be created and you can wait to print the employee service record until such time as the employee leaves the district.

## **Verify specific tables before extracting data**

**Human Resources > Tables > Leave > Leave Type Description** – verify there is a Leave Type for the State Personal and State Sick.

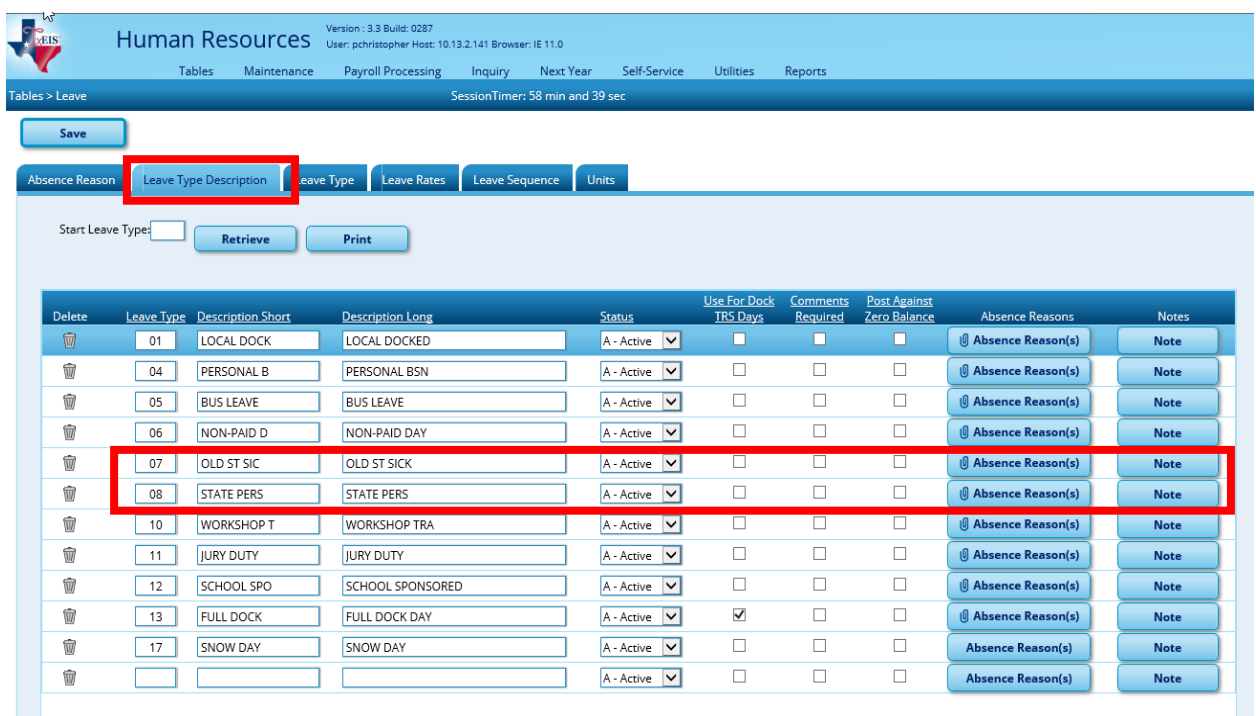

**Human Resources > Tables > District HR Options** – attach the State Sick and State Personal leave in HR Options. This gives the system the necessary guidelines to extract the service record.

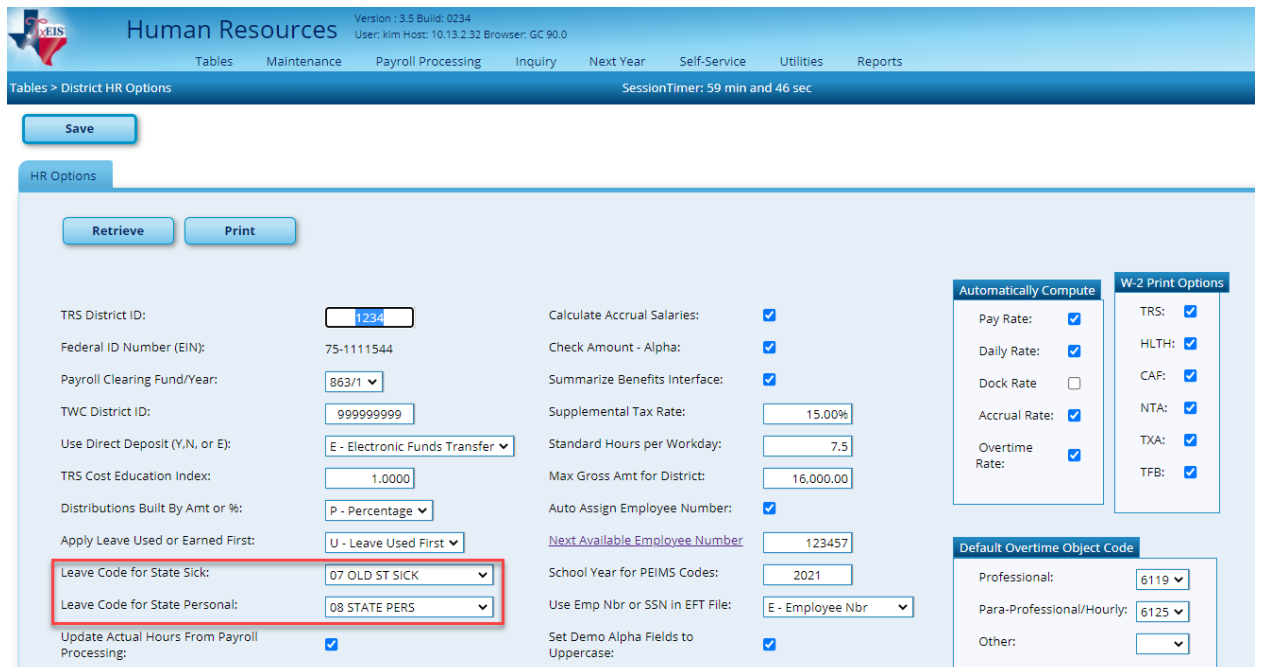

The Service Record Extract will extract all job record, but leave information will apply to the primary job only.

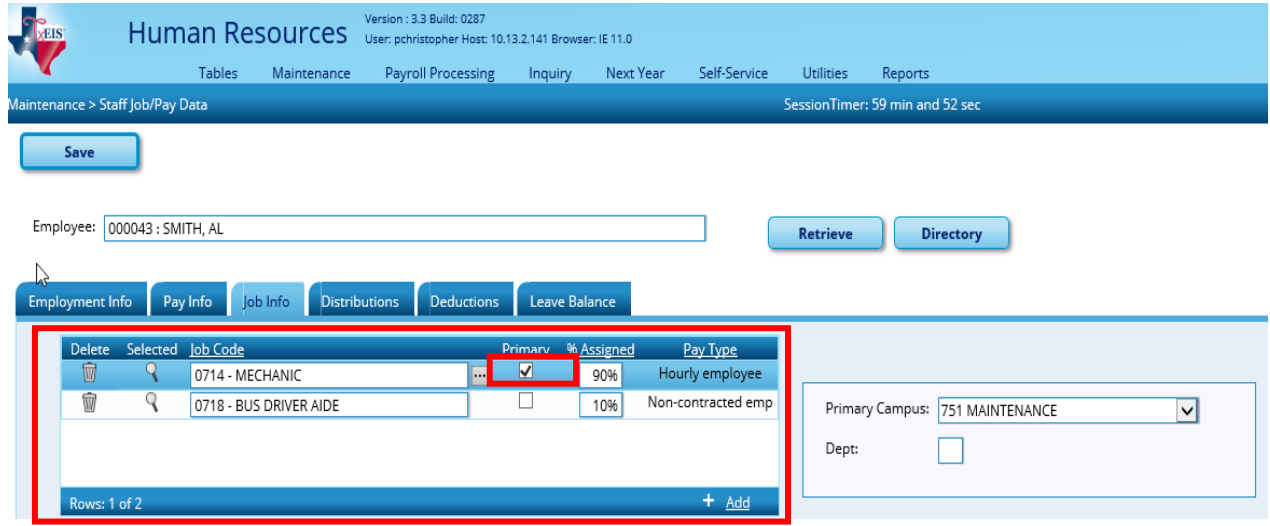

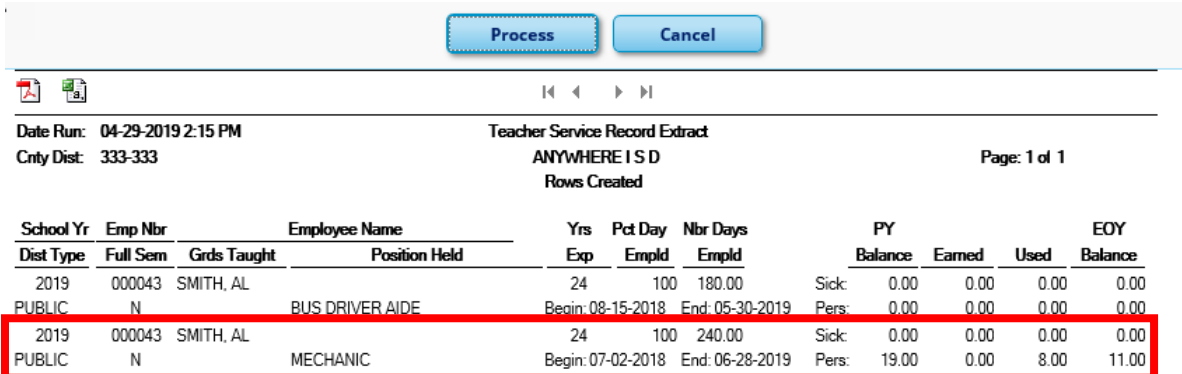

#### **Note**s:

- If an employees has changed jobs during the year and is no longer being paid through that job, the old job can remain on the **Job Info** screen along with the new job. The % Assigned must have at least 1% in the old job in order for it to remain available on the **Job Info** screen and the new job should be marked as Primary. When the extract is performed, both jobs will be extracted for the service record.
- If the employee has changed jobs during the year and the old job no longer displays on the **Job Info** screen, the user must manually add the prior job to the **Service Record** maintenance screen.
- All jobs that are on the **Job Info** screen (including all frequencies) as well as any jobs that already exist on the **Service Record** maintenance screen will be included in the extract.

### **Extract Service Records**

1. **Human Resources > Utilities > Extract Teacher Service Records**.

Selection parameters of Pay Type, Job Code, Accrual Code, Extract ID, Employee Nbr, Contract Begin Dates, Payoff Dates, and Nbr Dates Employed can all be used to narrow the selection of employees for the extract.

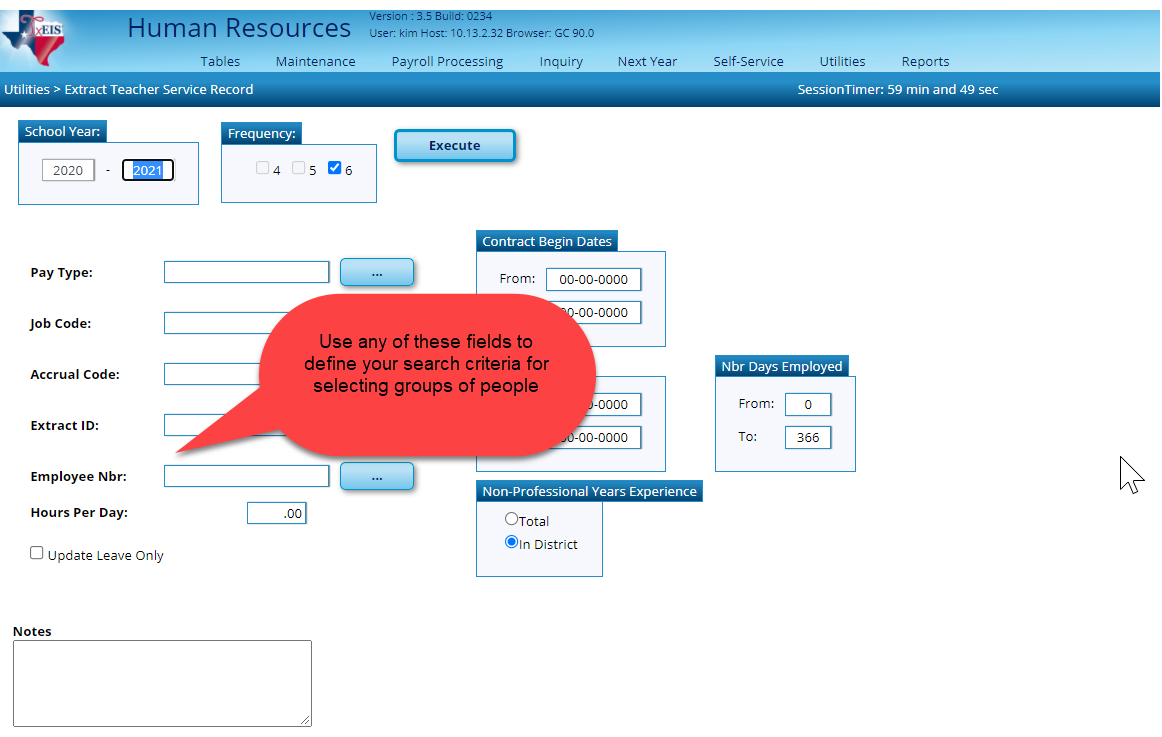

2. The **School Year** field is automatically populated by the data in the **District Finance Options** screen.

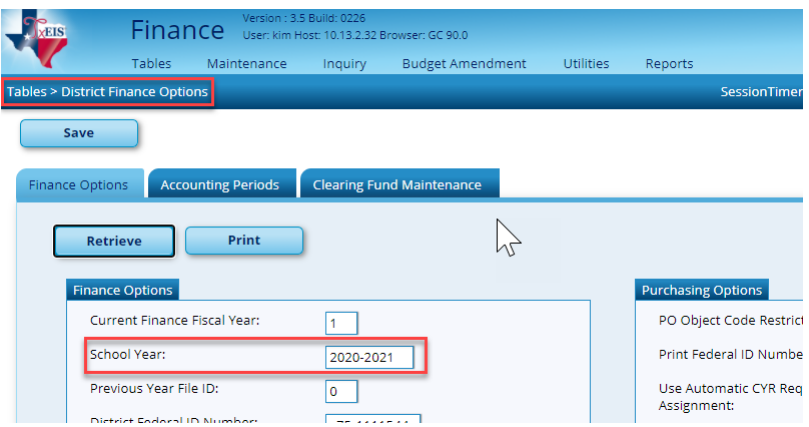

- 3. In the **Frequency** field, the system selects the frequencies authorized for use by the user.
- 4. The **Pay Type** field defaults to ALL (Blank). Users can select pay type numbers by:
	- Entering a pay type number for individual extract or more than one pay type by placing a comma between the pay type numbers (i.e., 1, 2).
	- Or clicking to select one or more pay types.
- 5. The **Job Code** field defaults to ALL (Blank). Users can select job code numbers by:
	- Entering a job code number for individual extract or more than one job code by placing a comma between the job codes (i.e., 5, 76, 3 = 0005, 0076, 0003).
	- Or clicking to select one or more job codes.
- 6. The **Accrual Code** field defaults to ALL (Blank). Users can select accrual numbers by:
	- Entering an accrual number for individual extract or more than one accrual code by placing a comma between the accrual codes (i.e., A/5, B/5, where A and B are the accrual codes, and 5 is the pay frequency for the accrual code).
	- Or clicking to select one or more accrual codes.
- 7. The **Extract ID** field defaults to ALL (Blank). Users can select extract ID's by:
	- Entering an employee number for individual extract or more than one extract ID by placing a comma between the extract ID codes (i.e., A, B).
	- Or clicking to select one or more extract ID's.
- 8. The **Employee Nbr** field defaults to ALL (Blank). Users can select employees by:
	- Entering an employee number for individual extract or more than one can be retrieved by placing a comma between the employee numbers (i.e., 5, 76, 3 = 000005, 000076, 000003).
	- Or clicking to select one or more employees from the staff ID prompt.
- 9. Under **Contract Begin Dates**, the user enters the beginning and ending contract dates to be considered for the extract process. These dates are used when selecting the contract records for the extract process. If these dates are not used, the system will extract ALL employees, regardless of whether or not they are under contract for the most recent school year. To isolate your extract to only those under contract during the most current school year, enter a beginning and ending contract date range to be used for the extract.
- 10. Under **Payoff Dates**, the user enters the beginning and ending payoff dates to be considered for the extract process. If these dates are not used, the system will extract ALL employees, regardless of whether or not they were employed for the most recent school year. To isolate your extract to only those employed during the most current school year, enter a beginning and ending payoff date range to be used for the extract. To pick up all employees for the school year, a beginning date of September is recommended. However, if employees left the district in August for the current school year, then selecting a beginning date of September will not pick them up. Therefore, a manual record entry or individual extract will need to be run on these employees.
- 11. Under **Nbr Days Employed**, the user enters the beginning and ending number of days to limit employee selection. Typing the fewest and most number of days employed from the Job Info tab allows the user to extract records for all employees within that range (e.g., 001 – 287). The system pulls from the **# of Days Empld** field on the Staff Job/Pay Data > Job Info screen and does not take into consideration the **Serv Rec Days Ded** field on the Leave Adjustment , Abs Ded, or Cd Abs Ded tabs.

**Example**: If an employee has 150 days in the **# of Days Empld** field on the Maintenance > Staff Job/Pay Data > Job Info tab, and has 16.0 days in the **Serv Rec Days Ded** field on the Leave Account Transaction, Leave Adjustment tab, and enters 150 in the F**rom Nbr Days Employed** and **To Nbr Days Employed** fields on the Extract Teacher Service Record utility, the employee extracts by the 150 days in the **# of Days Empld** field and the service record created will reflect 134 days  $(150 - 16 = 134)$ . The employee will not extract if 134 days is typed in the **From Nbr Days Employed** and **To Nbr Days Employed** fields.

Once the payroll is posted, the **Serv Rec Days Ded** field cannot be modified from the Abs Ded or Cd Abs Ded tabs. If the user does not want the **# of Days Empld** to be reduced by the **Serv Rec Days Ded** field, the user will need to go to Maintenance > Leave Account Transaction > Leave Adjustment and make an adjustment to the field on one of the leave dates.

12. In the **Hours Per Day** field, type the number of hours worked each day, if required. If the Days/hours selection is Hours on the Leave Type table for either of the state leave codes selected on the District Options table, then the leave hours are converted to days by using the **Standard Hours per Workday** field on the District HR Options table or the **Hours Per Day** field on the Extract Teacher Service Record screen. If the **Hours Per Day**  field is populated, then the field overrides the populated **Standard Hours per Workday** field on the HR Options table.

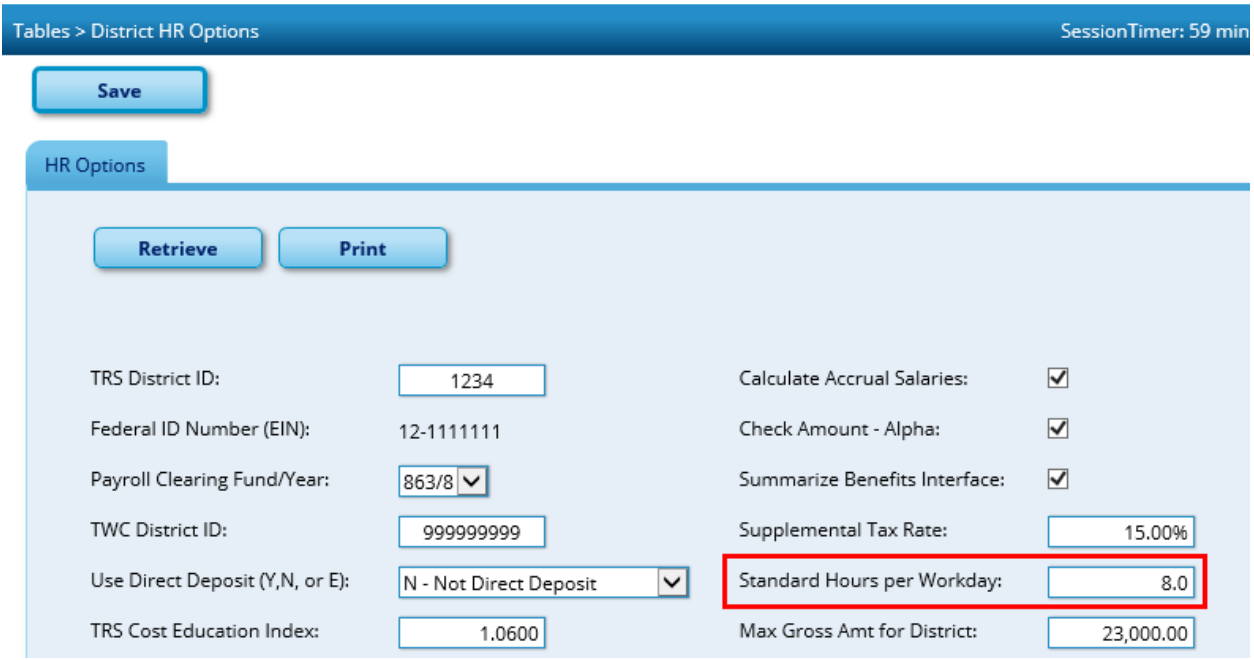

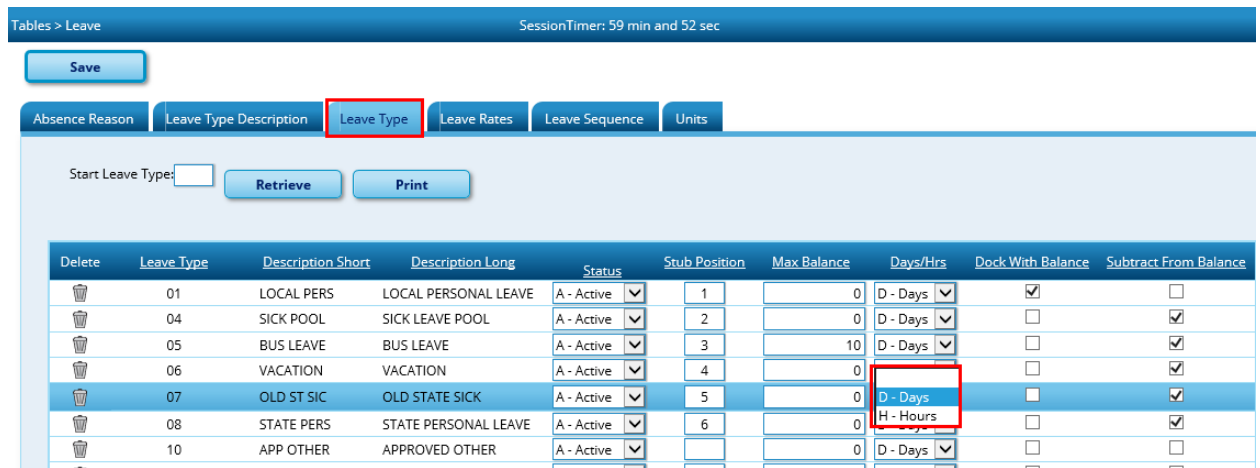

To convert the hours into days, the system divides the **Standard Hours per Workday** or **Hours Per Day** into the employees' leave balance amounts. When the service record is created, the system will display the number of days that resulted from the calculation.

**Example**: An employee has 27.0 hours on the Maintenance > Staff Job/Pay Data > Leave Balance tab and 8.0 hours has been entered in the **Standard Hours per Workday** field on the District HR Options table or in the **Hours Per Day** field on the Extract Teacher Service Record utility, the extract will create a service record with 3.38 days.

13. Under **Non-Professional Years Experience**, select the **Total** or **In District** field. If data exists in this field on the Maintenance > Staff Job/Pay Data > Employment Info tab, it is used to populate the service record.

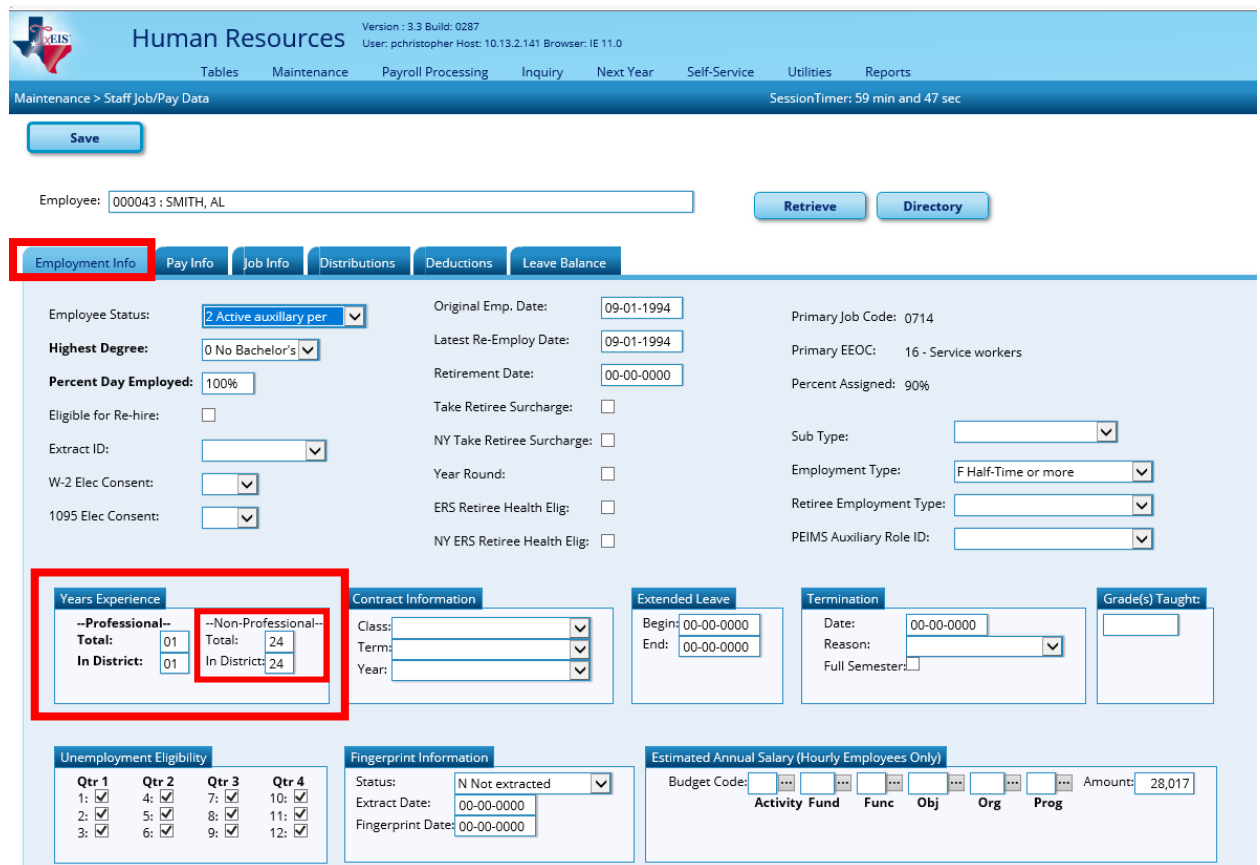

14. Select **Update Leave Only** field to update the leave balances for employees where the Service Record has been extracted previously. Only primary jobs will be extracted. The system will replace the leave on the existing service record row (matched by employee/job description) with the extracted leave for that employee/job. If an employee has multiple rows on the service record table with the same job description, then only the row with the latest DTS (date-time stamp) and some value in any of the leave columns will be updated.

This feature is primarily used for those employees whose new contracts begin in July or August, and leave for the prior contract year was not posted before the service record was created.

15. In the **Notes** field, the user can type a new note to be printed in this group of Service Records.

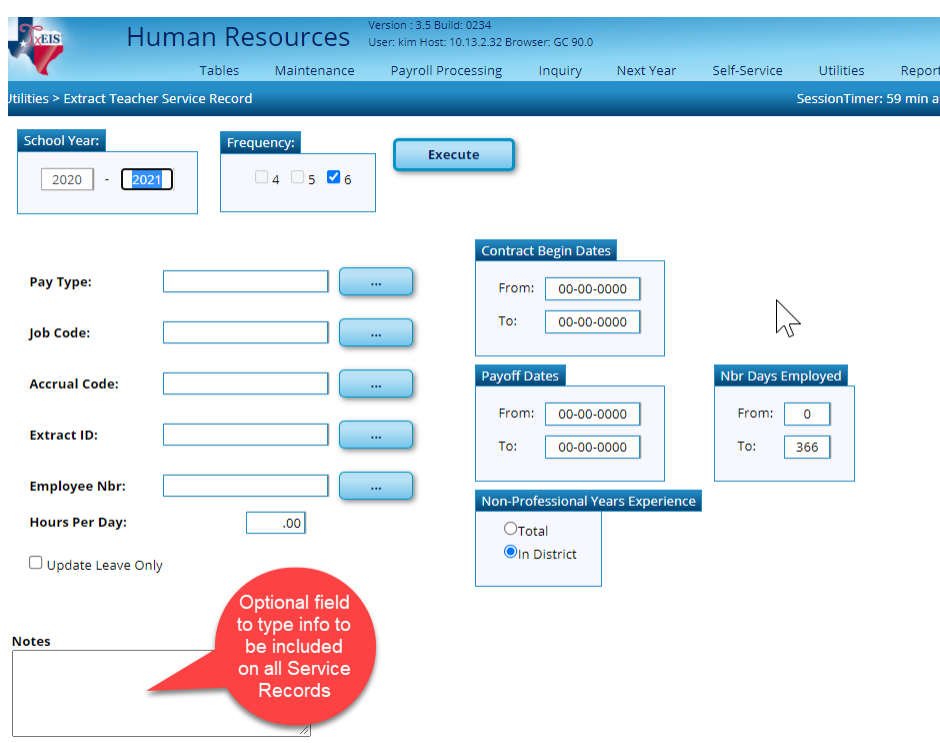

16. Click **Execute** to start the extraction process.

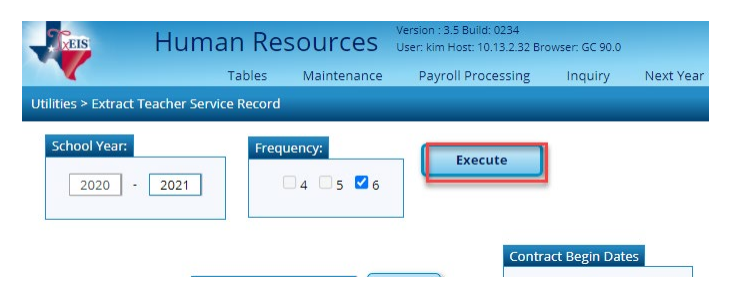

• If there are no employees that match the extract criteria, then no service record will be created and the system will issue the following message: 'No Service Data extracted!'

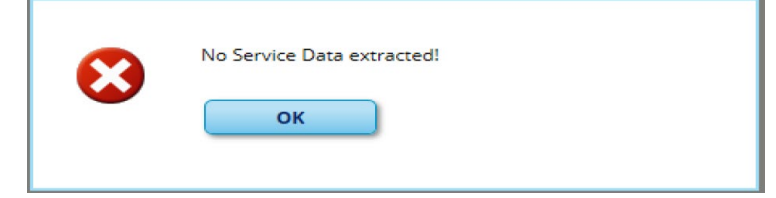

When no errors are encountered, the Teacher Service Records Extract Data Preview window is displayed.

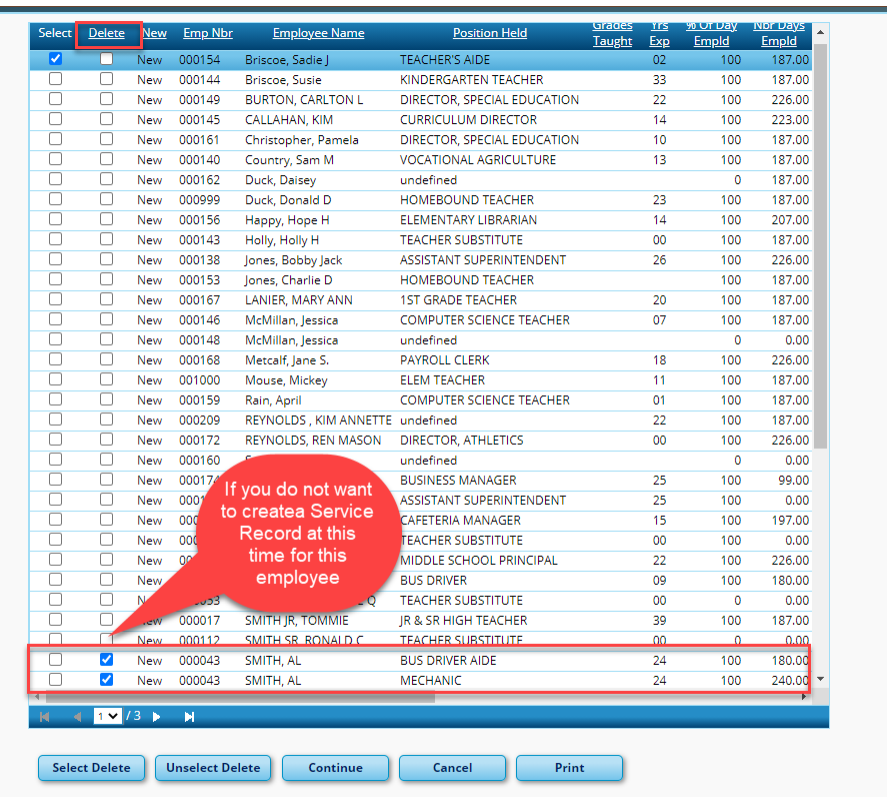

When initially displayed, the **Delete** check box is not selected for each employee in the list. Leave the **Delete** check box blank for each employee for whom a row should be created. For each extracted employee marked as New for whom a row should not be created, select **Delete** to prevent those employees from being extracted.

If employees have existing rows in the service record table, the page also displays those rows, and the rows are not marked as New. Instead, the **New** column is blank, and if **Delete** is selected, the row is deleted from the service record table.

Click **Continue** to view the Teacher Service Record Extract Rows Created report.

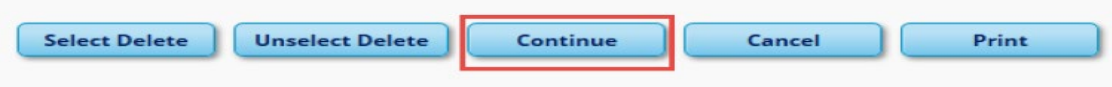

17. If there were rows selected on the Teacher Service Records Extract Preview to Delete those selections will show on the **Rows Deleted** report. If there were no rows selected to Delete you will not see this report. It will take you directly to the Rows Created report. This report will only show on subsequent printing of service records.

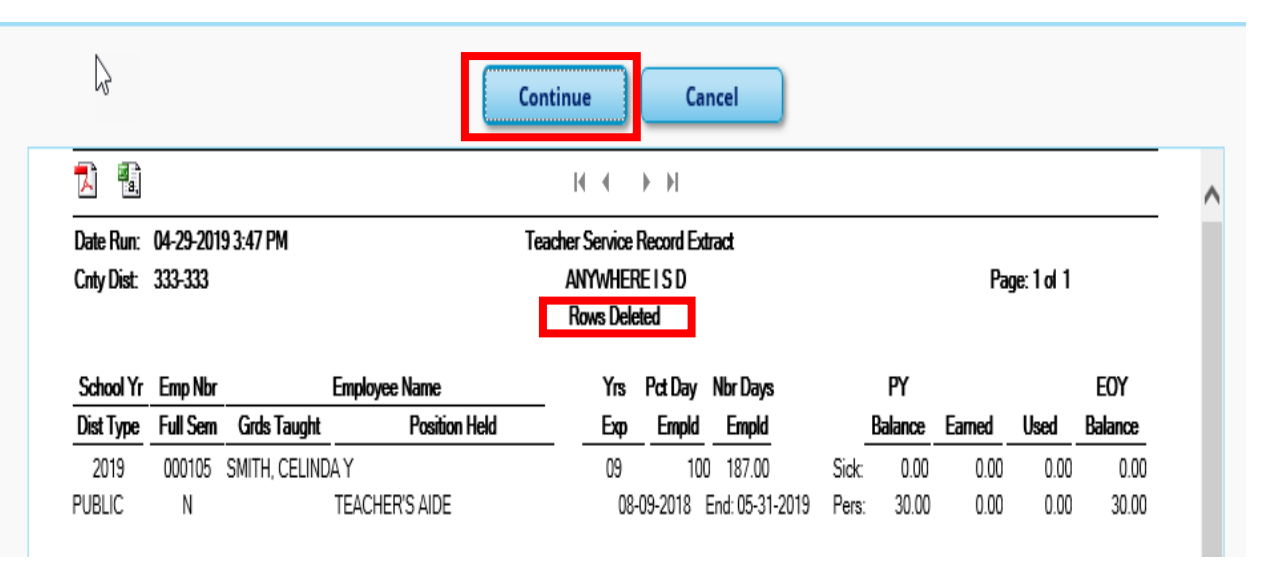

When the **Rows Created** report (i.e. Teacher Service Record Extract) preview window is displayed, review the report by selecting  $\Box$  to print/save a copy of the preview report. It is very important that this report be carefully reviewed to ensure accuracy of information, and that only the employees that meet the selection criteria are displayed. If any changes need to be made, **Cancel** the extract, make any changes that may be necessary, and then re-extract the service records data.

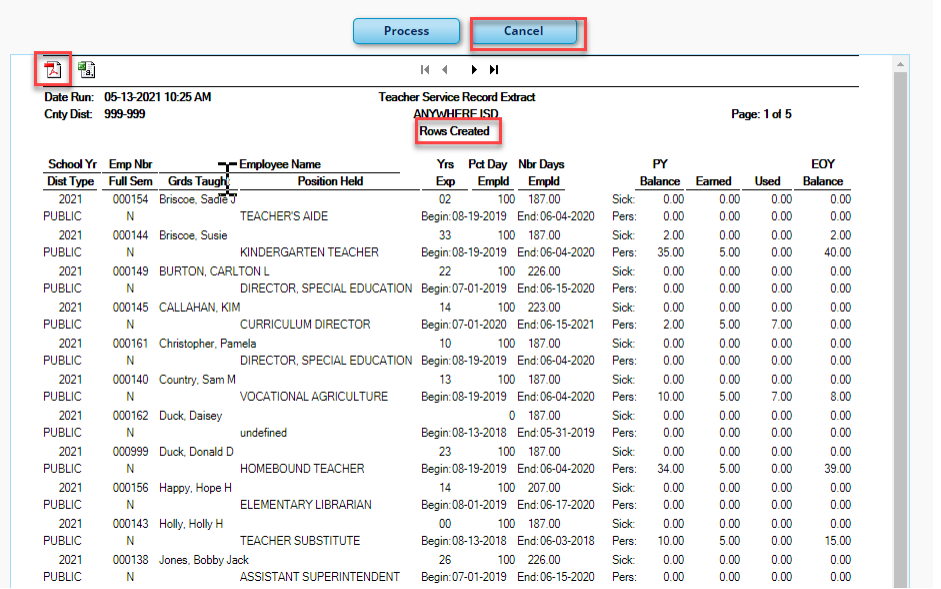

18. If all information is correct, click **Process**. If the user clicks Process, the system displays a dialog box with the message 'The Extract Teacher Service Record process completely successfully'.

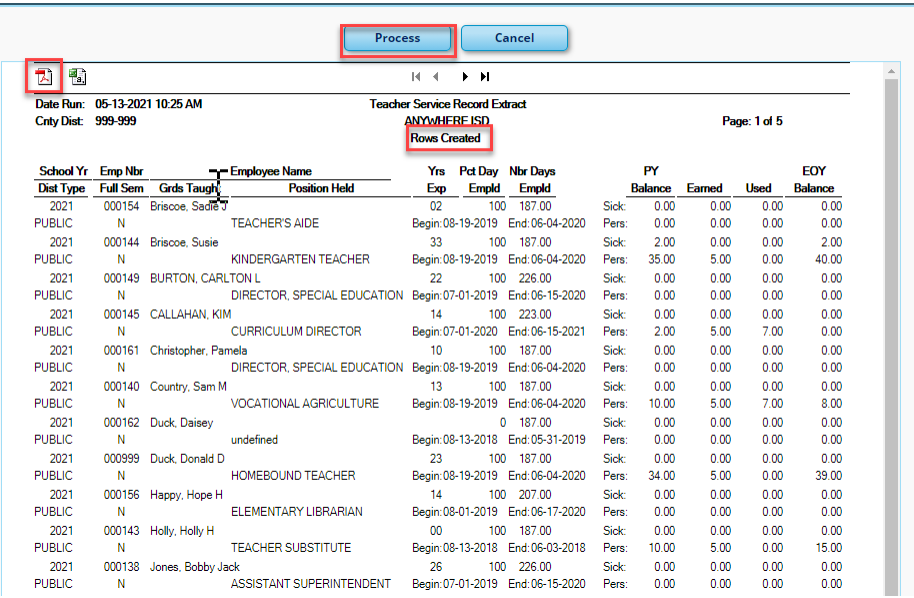

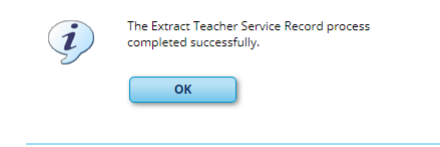

## **Service Record tab**

A record has now been added under **Maintenance > Staff Demo > Service Record**.

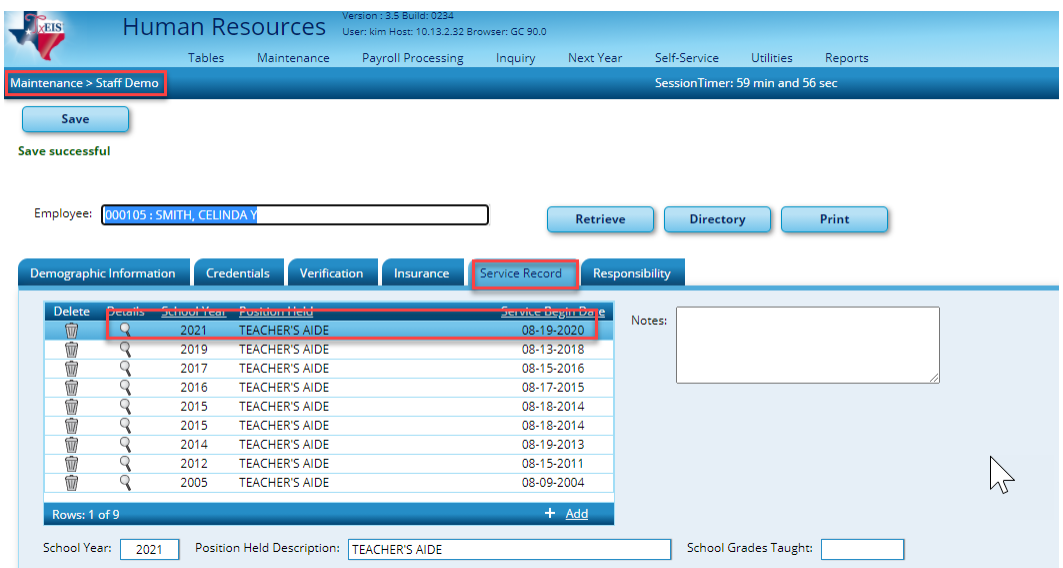

## **HRS1400-Teacher Service Record**

Print service records under **Reports > HR Reports > Personnel Reports > HRS1400-Teacher Service Record**. Parameters that are **bold** are required. Select **Run Preview** to view the teacher Service Records.

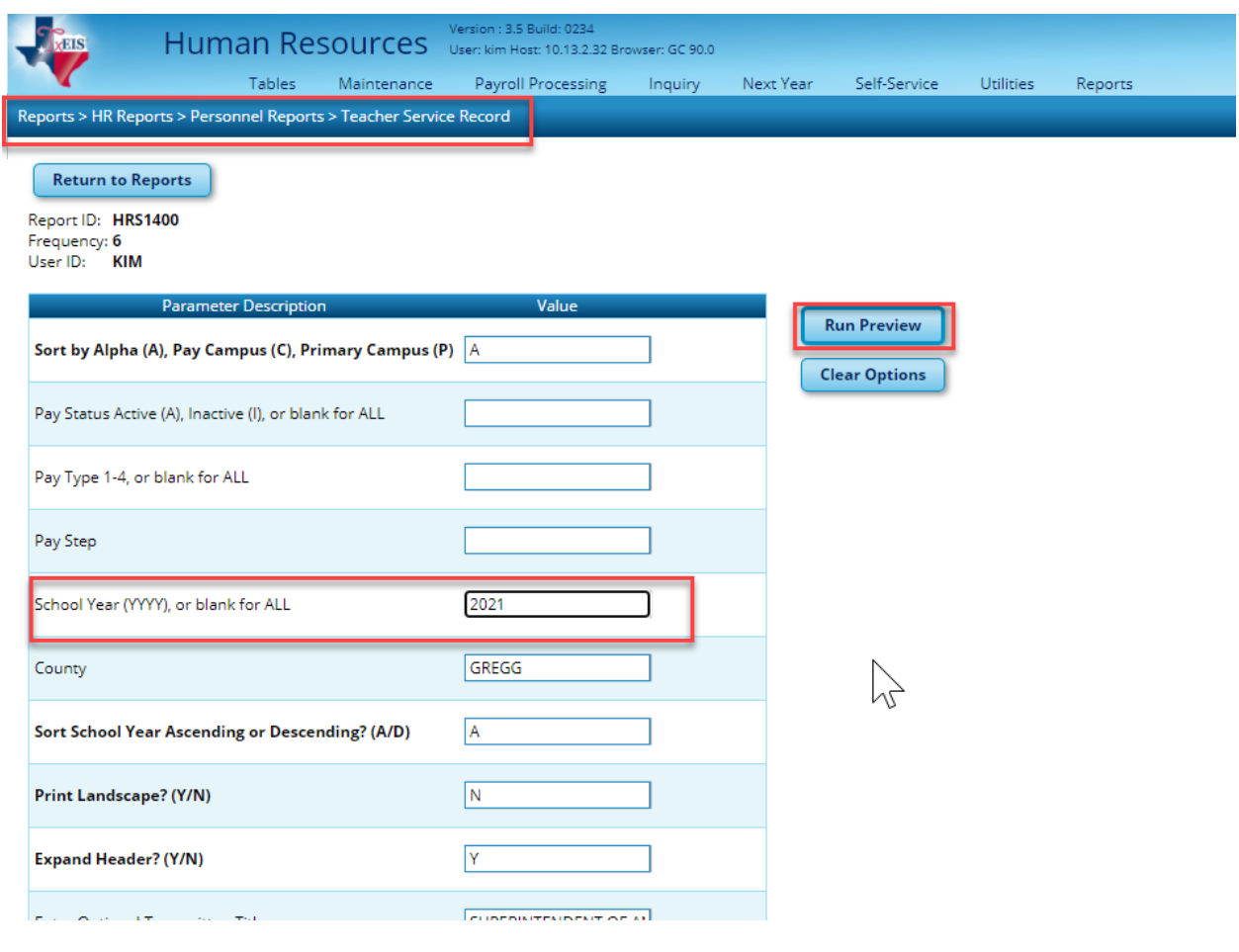

The Teacher Service Record is displayed. Verify that the current School Year is reflecting before you select **the print and save the Teacher Service Records.** 

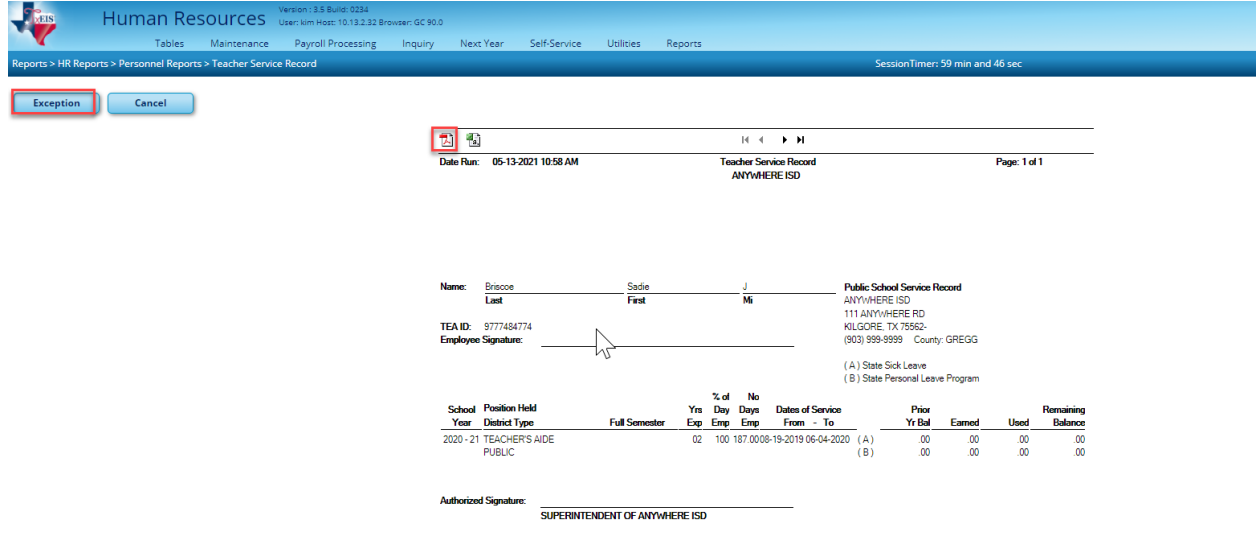

TxEIS no longer prints the Employee Social Security Number on the Service Record. It prints their Unique ID. Click the Exceptions button to get a report of those employees missing their Texas Unique ID number. Note that the Service Record will still print without the Unique ID.

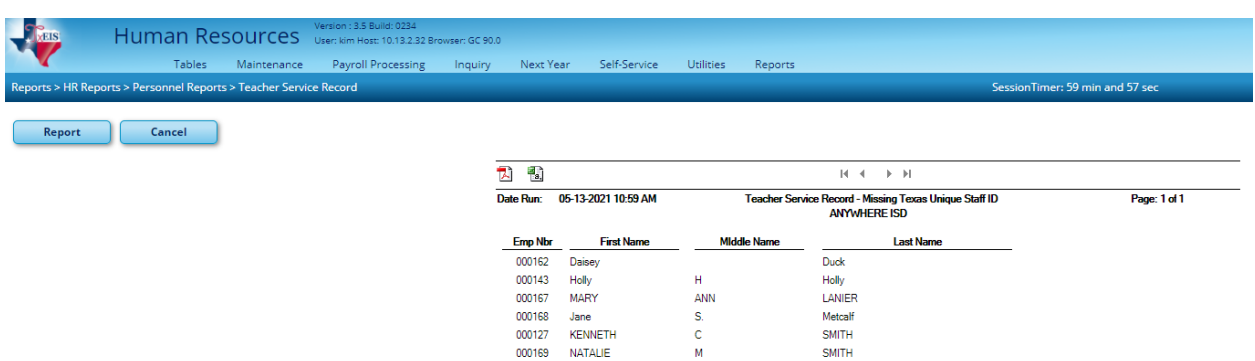